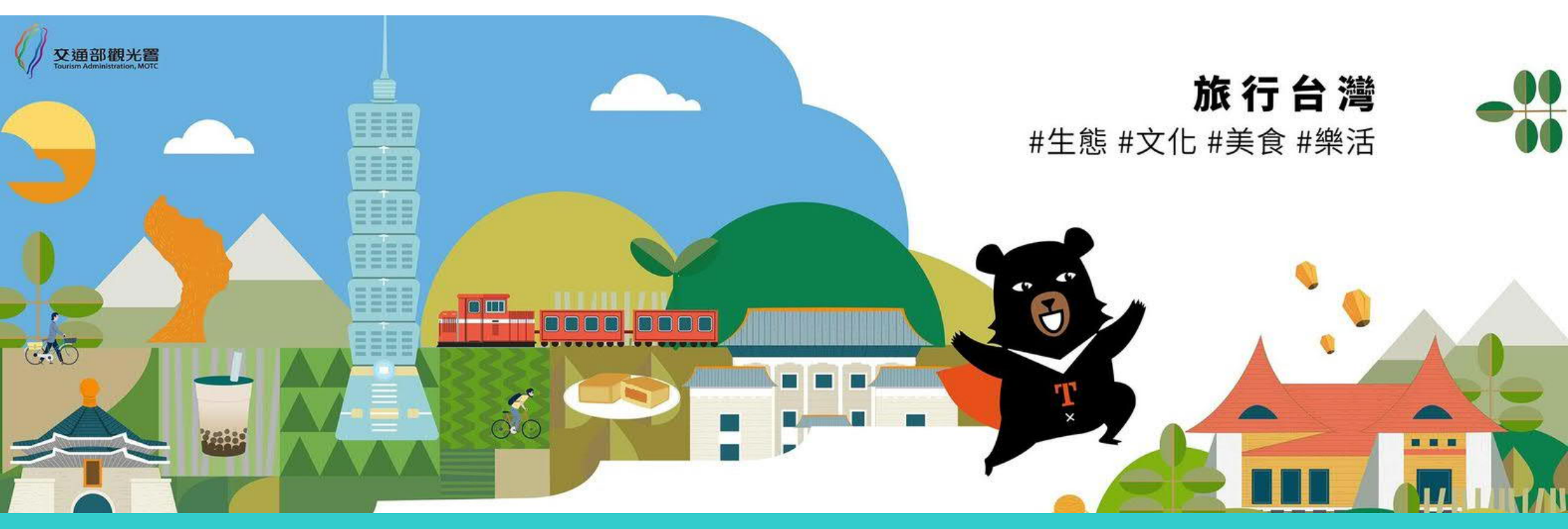

# **補助旅宿業穩定接待國際旅客服務量能**

# 申請系統使用說明簡報

**主辦單位 交通部觀光署 執⾏單位 財團法⼈台灣觀光協會 連絡電話: 02- 27170467**

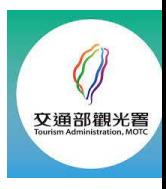

#### **線上申請流程**

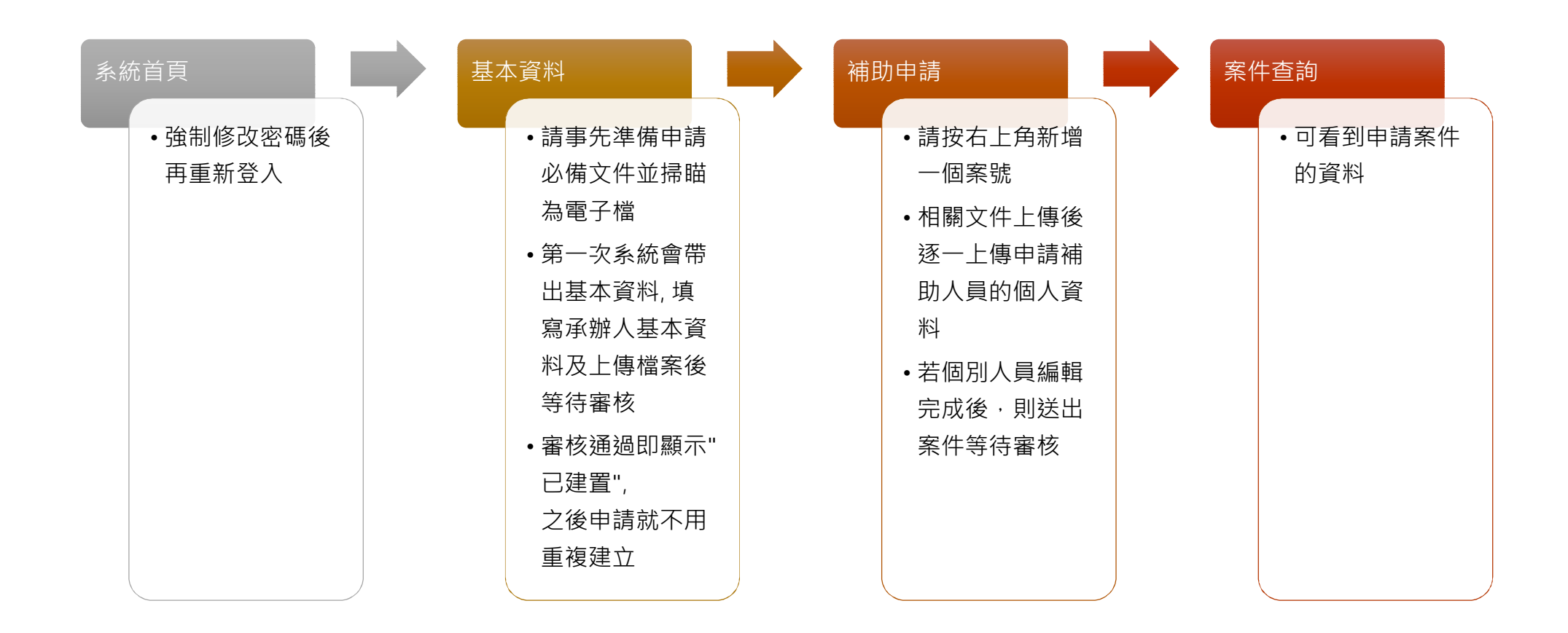

#### http://hotelsubsidy.tad.gov.tw

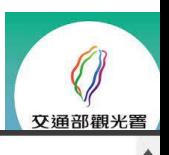

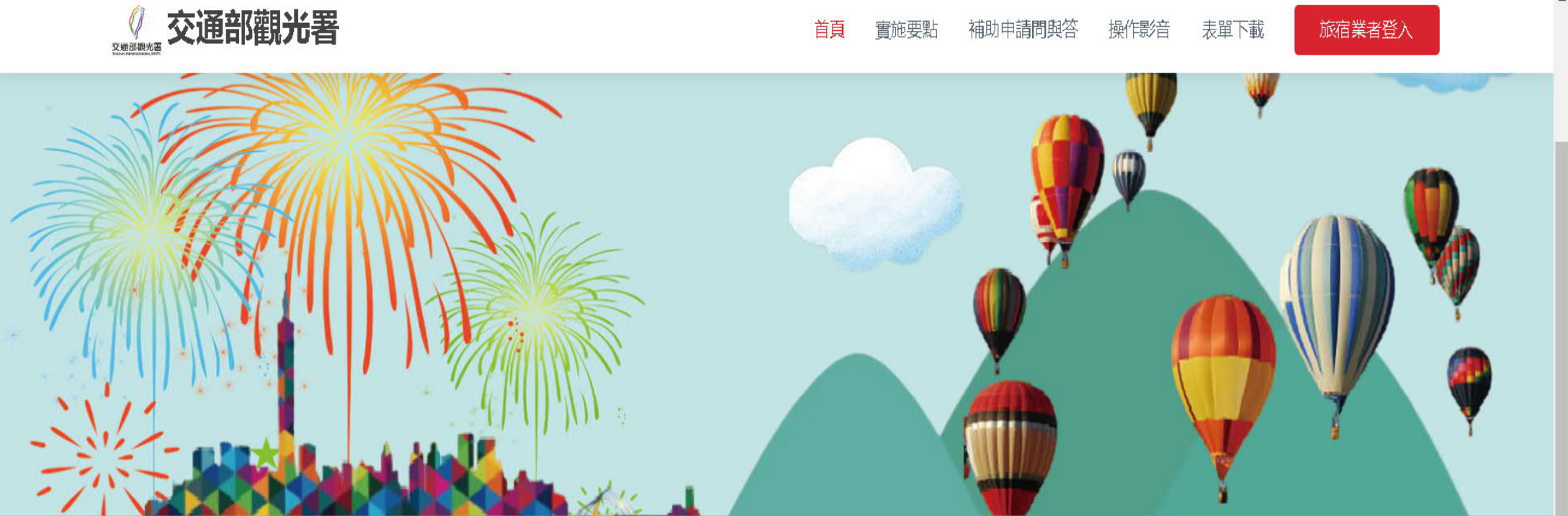

# 補助旅宿業穩定接待國際旅客服務量能線上申請系統

主辦單位 交通部觀光署 執行留位 財風法人台灣觀光協會

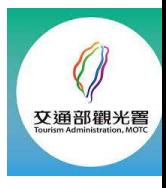

#### **第⼀次登入必備:強制修改密碼, 並請保管好密碼**

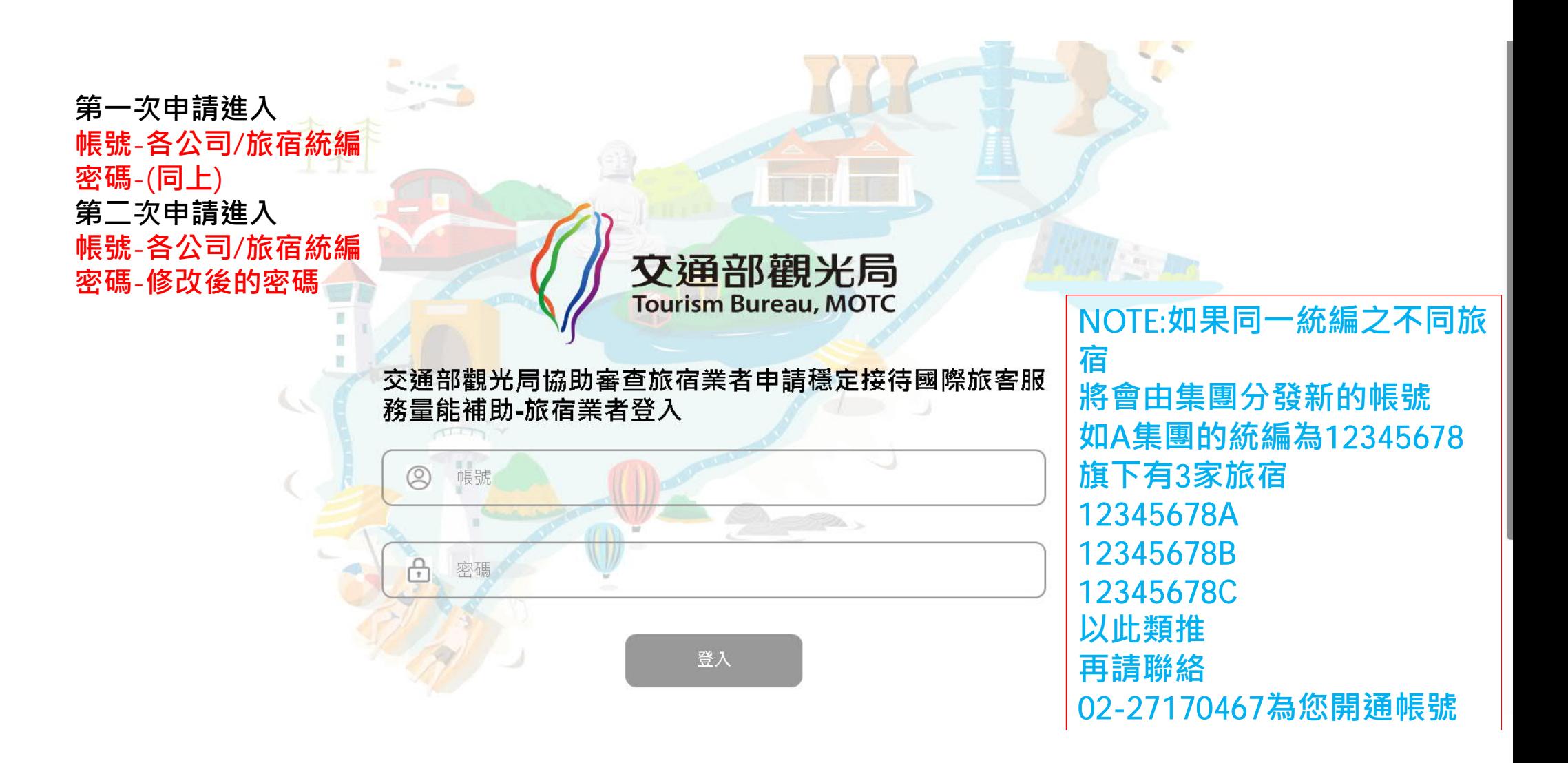

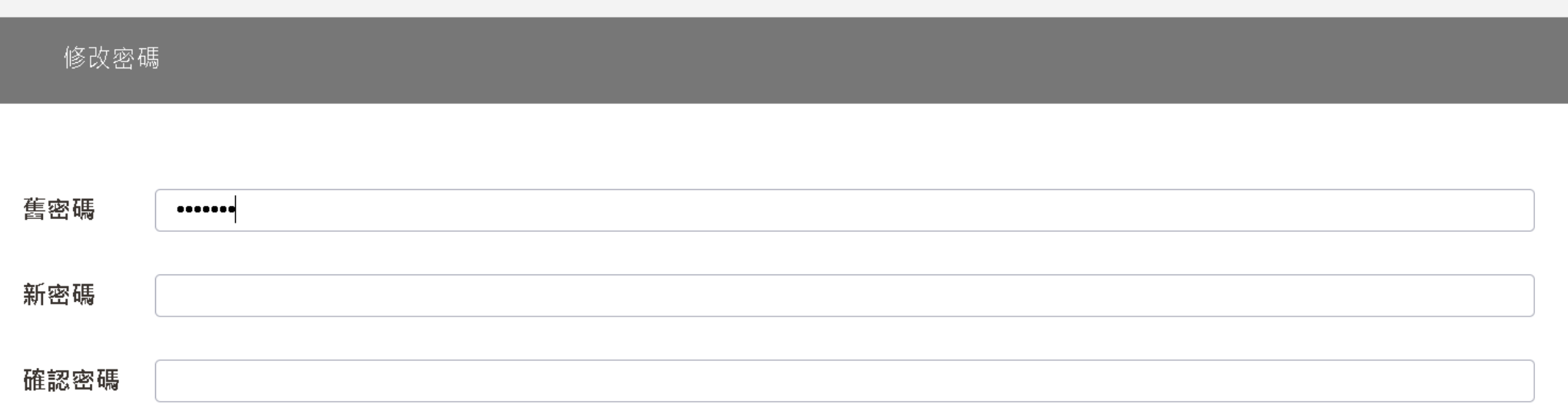

舊密碼為統編 新密碼請設定6個以上數字 設定後再重新⽤新密碼登入

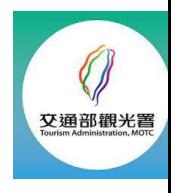

## **請填寫承辦⼈基本資料及上傳檔案**

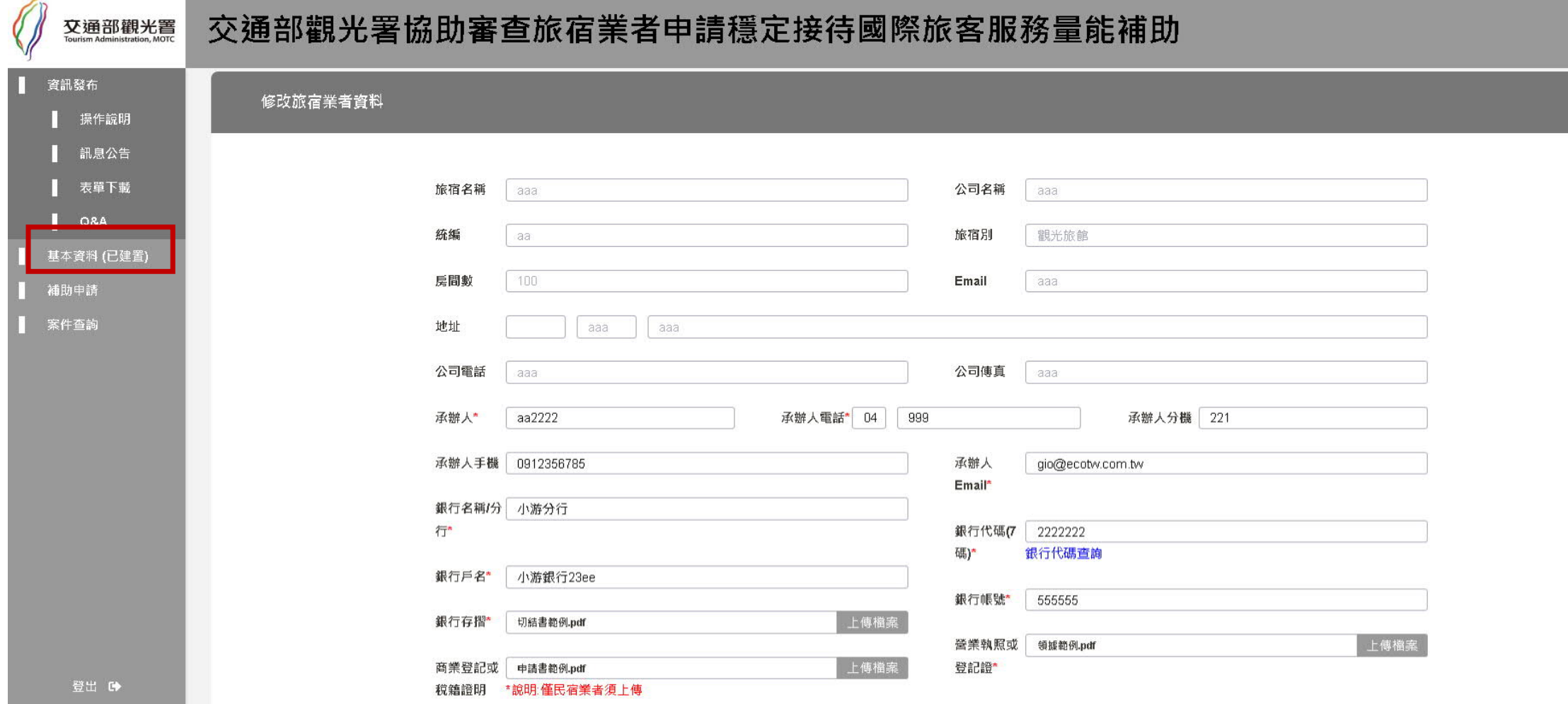

登入時間 200000

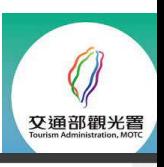

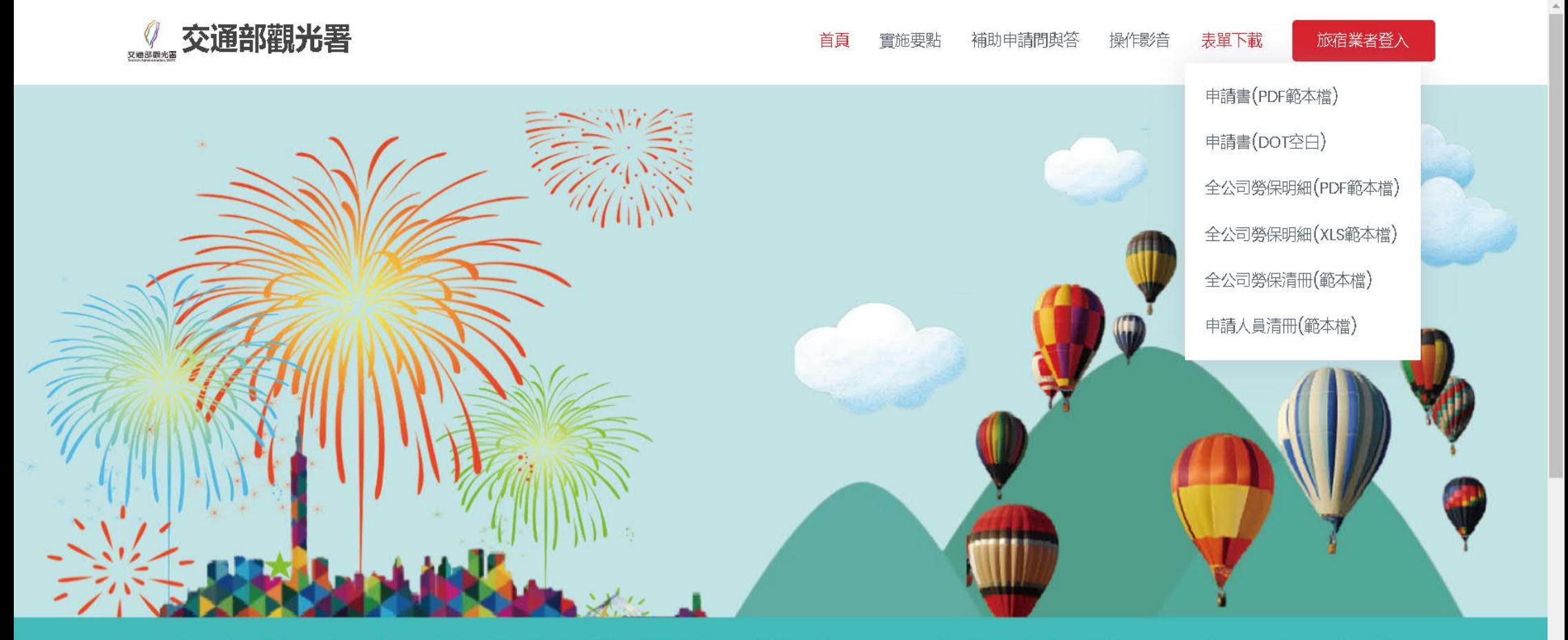

# 補助旅宿業穩定接待國際旅客服務量能線上申請系統

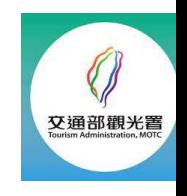

#### **第⼆步:先下載申請書, 全公司勞保清冊及申請補助⼈員** 清冊,填寫和用印後掃瞄為電子檔

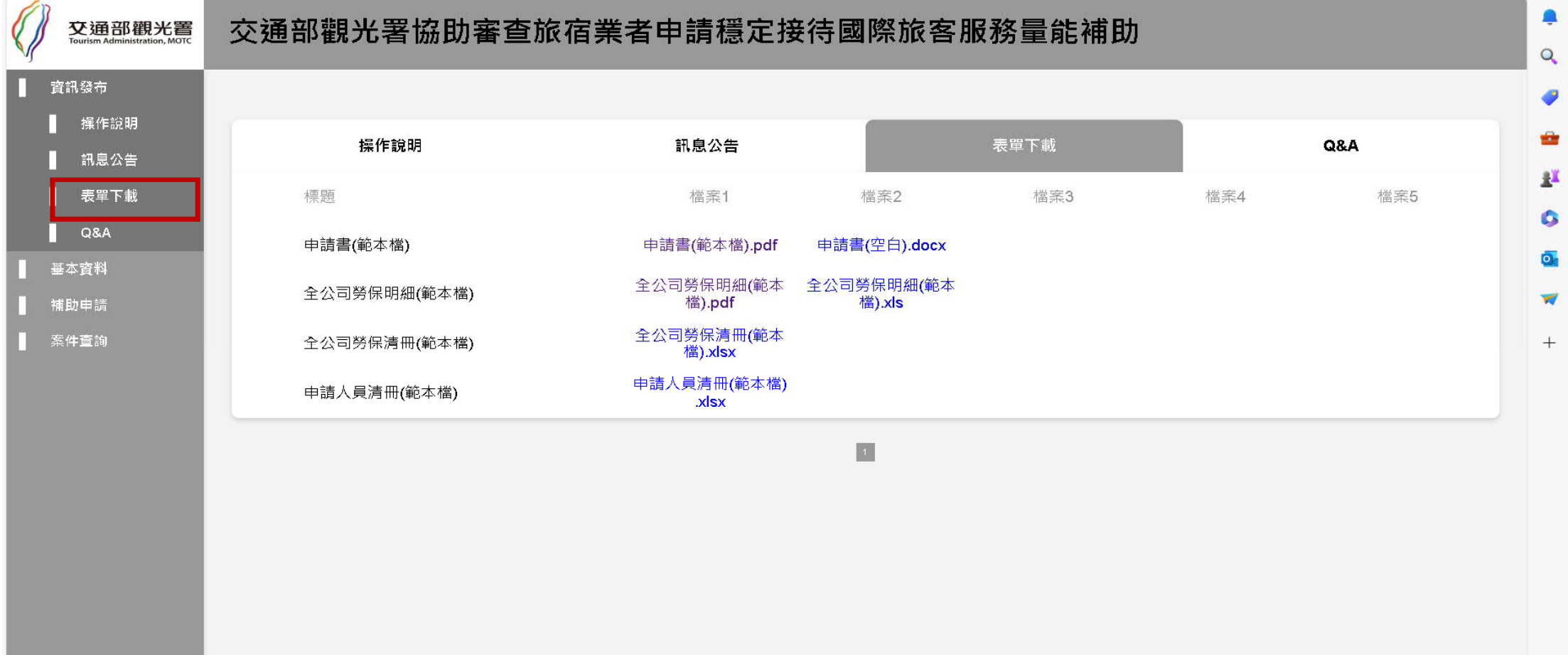

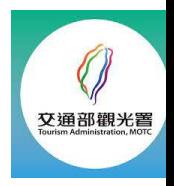

#### **申請必備文件**

#### **要點及QA下載處:** 資訊發佈>訊息公告

#### **申請文件下載處:** 資訊發佈>表單下載

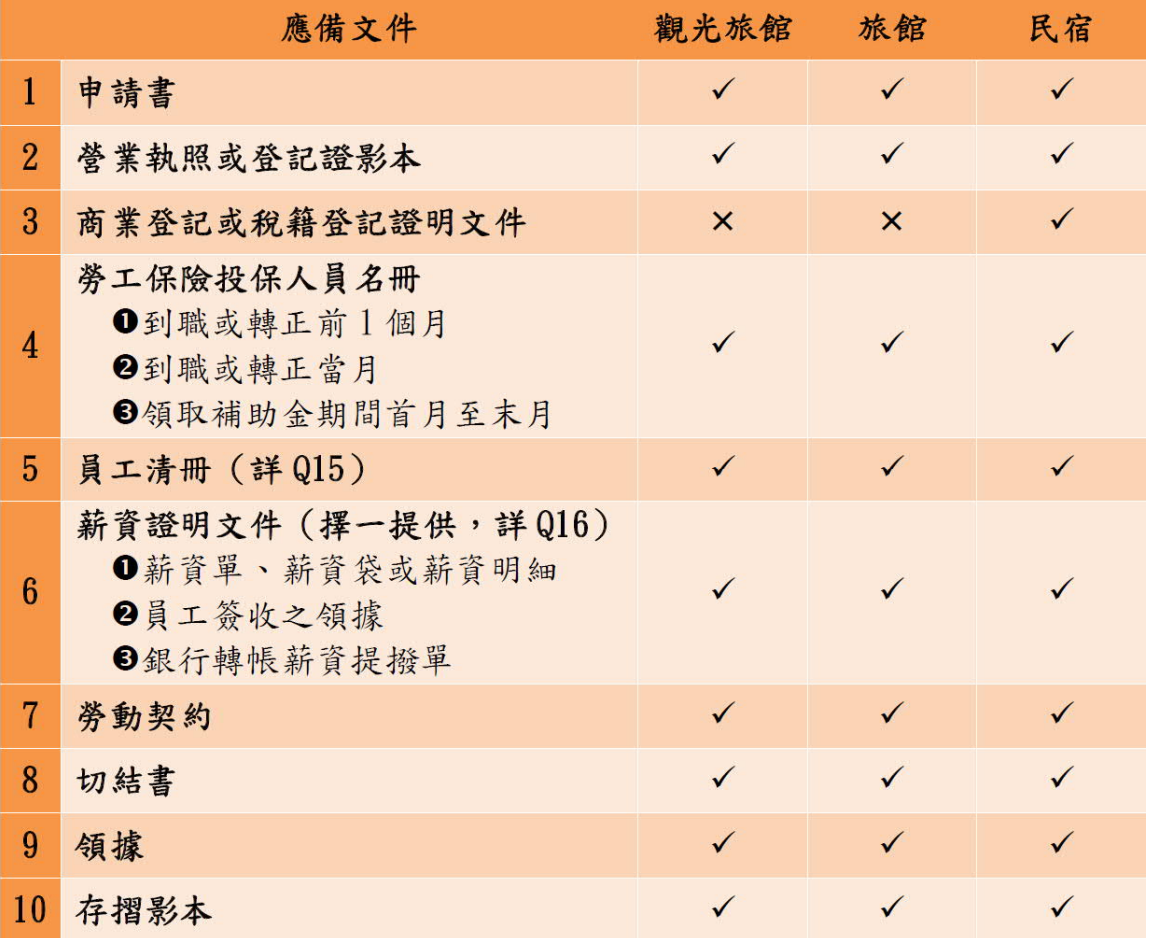

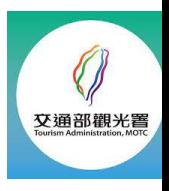

#### 第一步:請事先準備-申請必備文件並掃瞄為電子檔

(⼀) 觀光旅館業營業執 照、旅館業登記證,或 ⺠宿登記證影本及商業 登記或稅籍登記證明文 件。

(⼆) 指定匯款帳⼾存摺 影本。

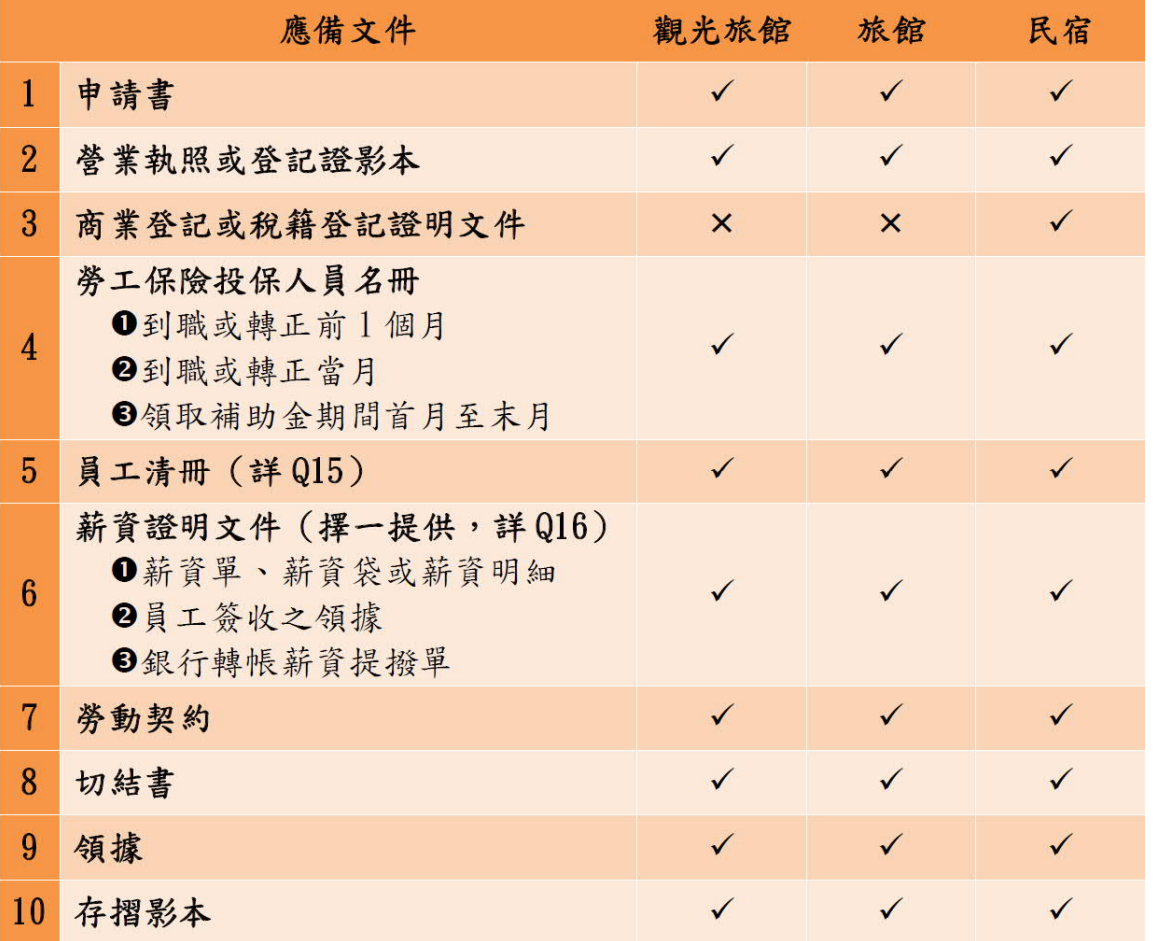

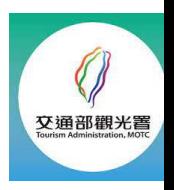

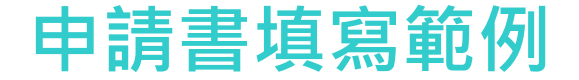

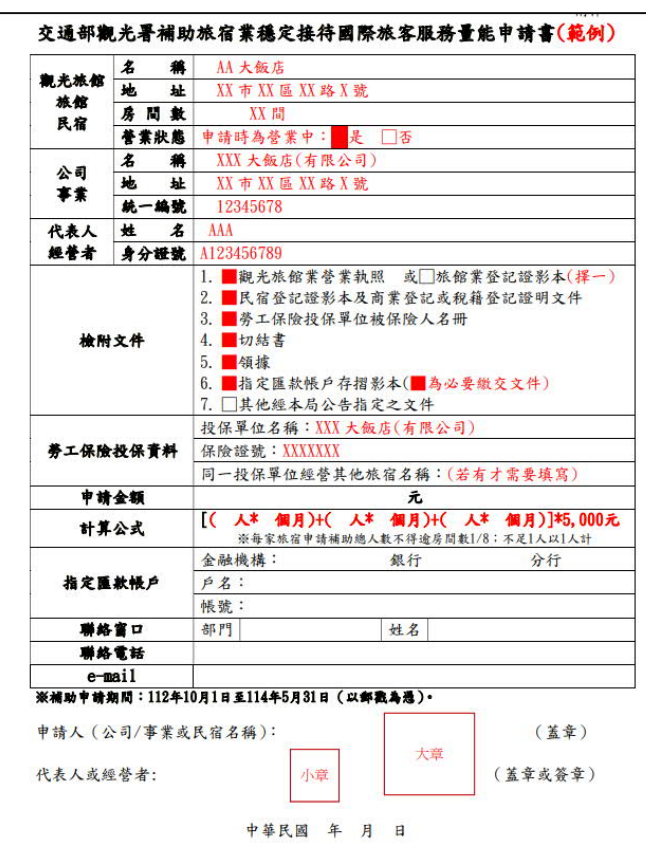

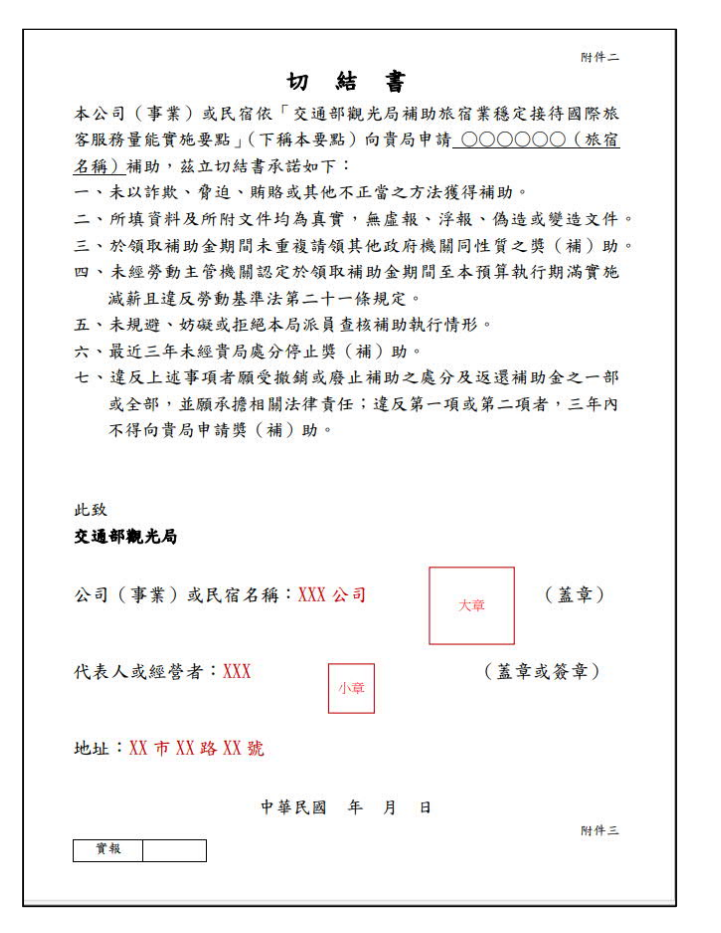

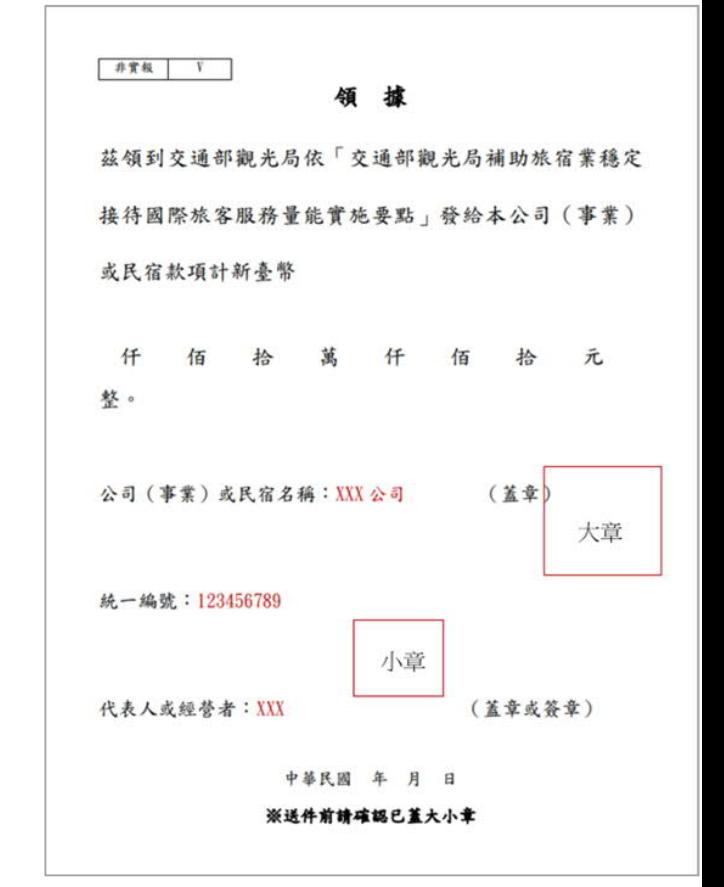

**⼀定要掃瞄在同⼀個檔案**

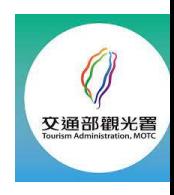

#### **申請補助⼈員清冊案例**

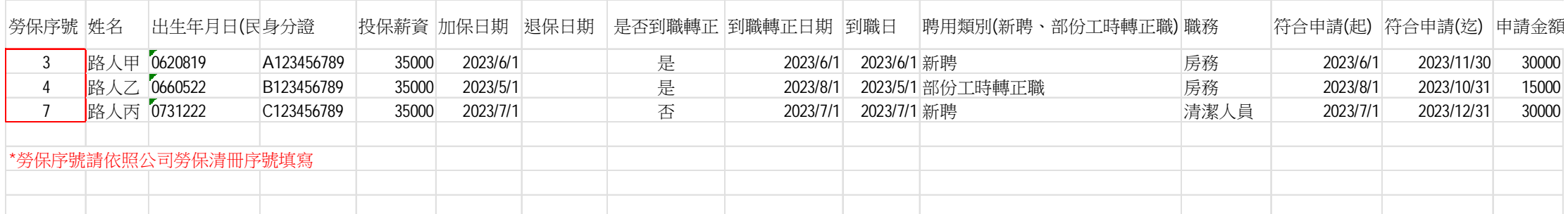

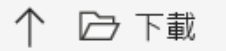

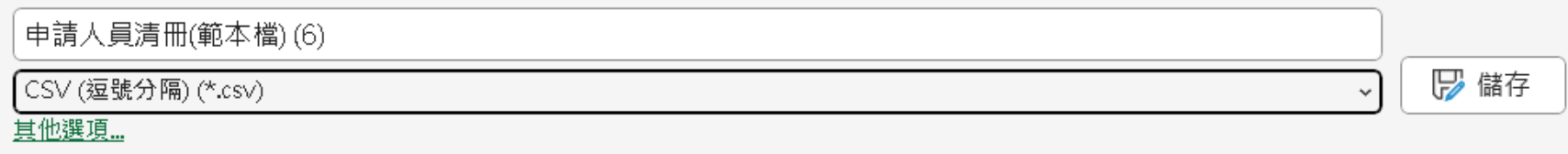

#### • **申請⼈員清冊請務必按照範本檔提供之格式依照貴公司實際情況登打, 儲存時請按"另存",選擇csv格式儲存再上傳**

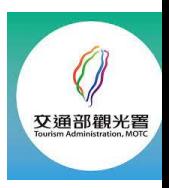

## **第三步:請按右上⾓新增,開始申請**

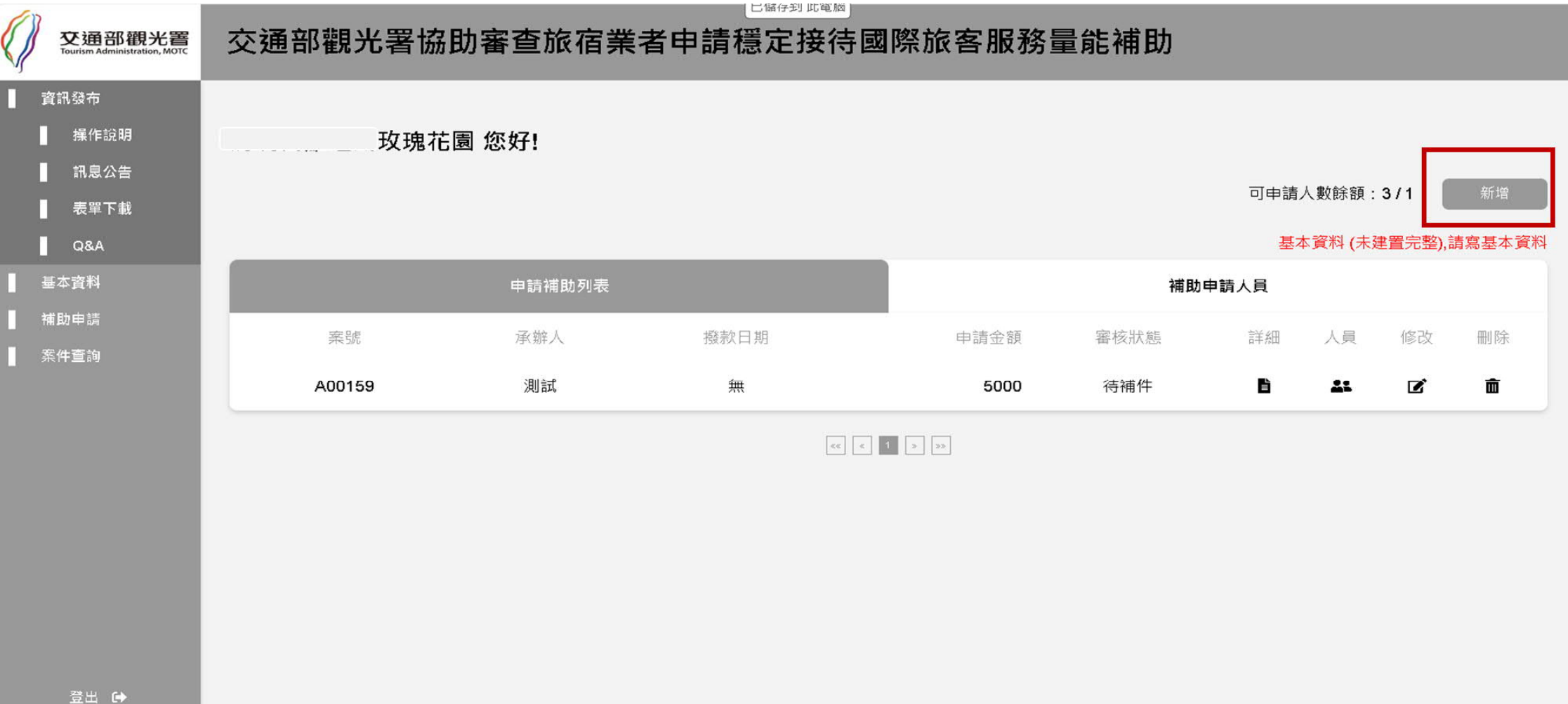

# 交通部觀光置

#### **請依照範本說明,上傳各類文件**

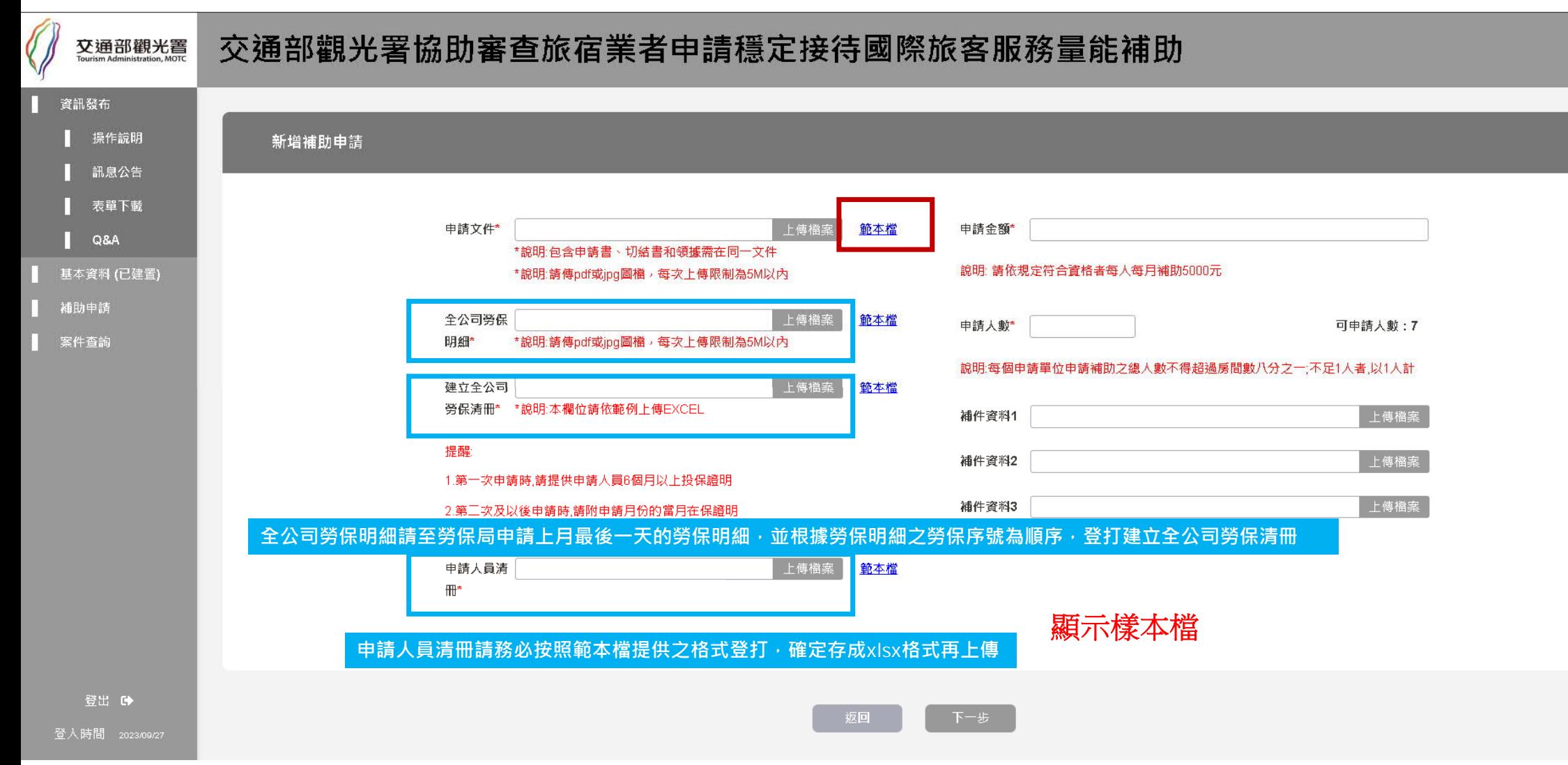

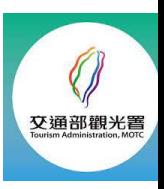

如**:**申請人為許美女,請附**112**年**5**月**-11**月共七個月分勞保明細

勞動部勞工保險局e化服務系統:投保單位網路申報及查詢作業 第1百,共1百 列印日期:民國 112年09月30日 14時 57分 58秒 勞保線上申辦資料查詢作業一投保單位被保險人名冊 保險證號: 05400000 保費年月: 112年08月 XXXX飯店 經辦人: 許美女 單位名稱: 保費 出生日 劳保投 職保投 最近異 最近異 序號 身分證號 特殊身分别 姓名 保薪資 保薪資 動別 動日期 期 個人負擔 單位負擔 適用就業保 1 許美女 勞保一 1120608 險 A22392\*\*\*\* 0710205 加保 船 不適用就業 保險 單位 陳帥哥  $\mathcal{D}$ D12119\*\*\*\* 0601009 薪調 1110501 負責人 勞 保一般 無 異動 適用就業保 3 尤俊男 G12125\*\*\*\* 0660531 1080107 險 勞保一 加保 無異動

**勞保明細案例**

本資料請投保單位至勞保局網站之「e化服務系統」線上申請: https://www.gov.tw/News3\_Content.aspx?n=2&s=381489&lep=19 下載PDF後直接上傳至\***全公司勞保明細**欄位即可

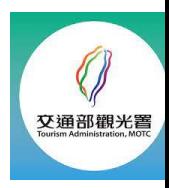

#### **建立勞保清冊案例**

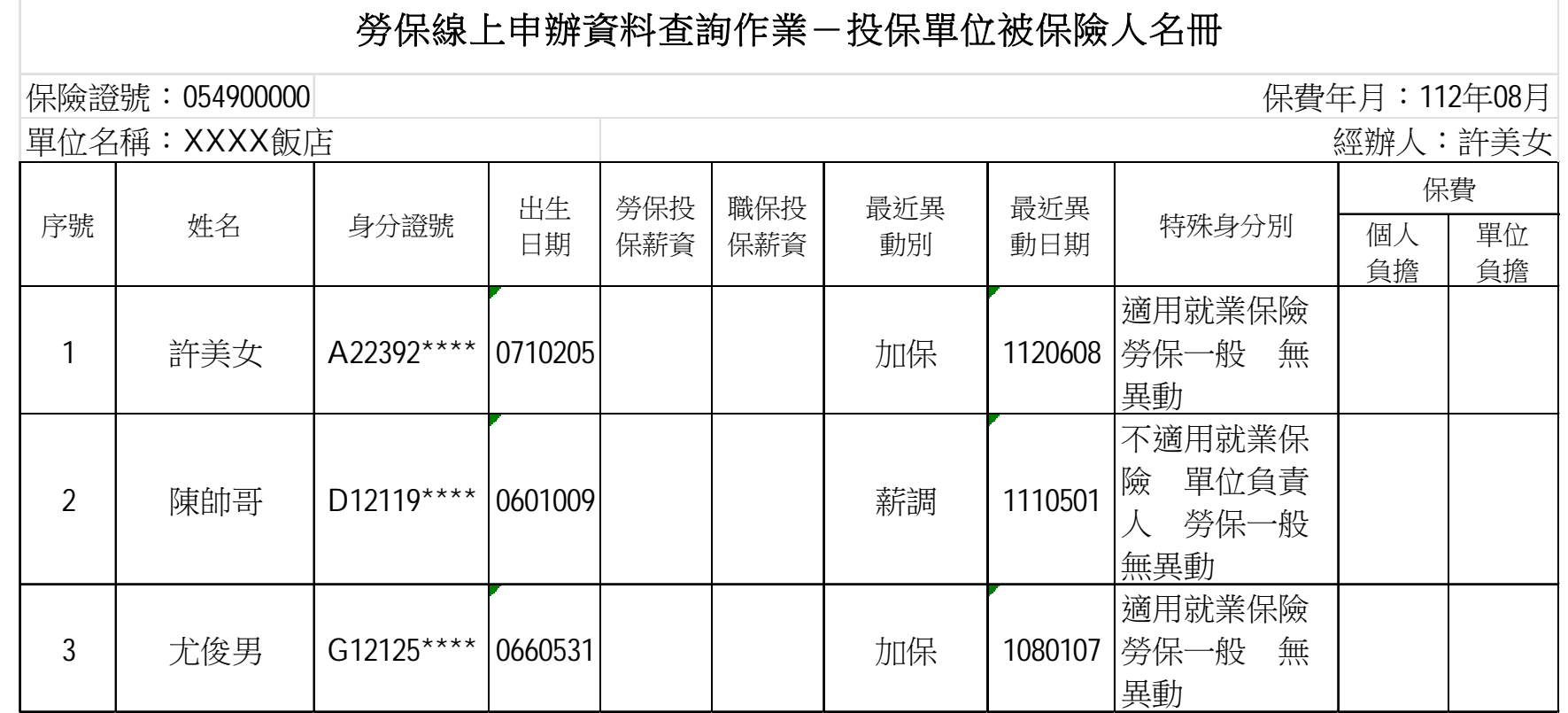

同時也可以在勞保局提供之勞保清冊下載excel版,直接上傳至\*全公司勞保清冊(ex

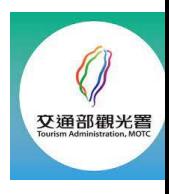

## **第四步:相關文件上傳完畢後,請按下⼀步**

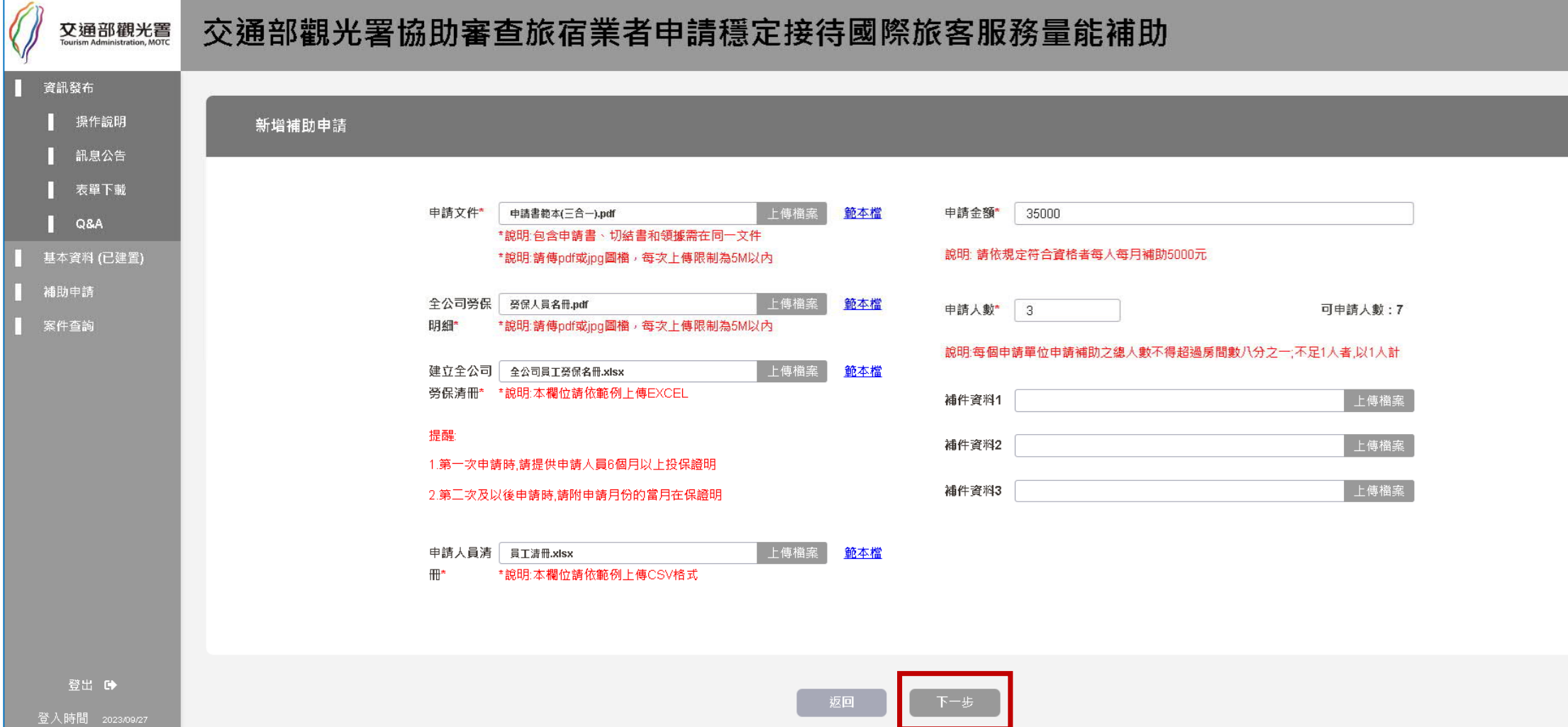

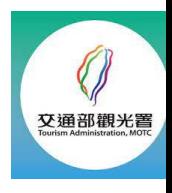

#### **請按確定才能進到下⼀步驟喔!**

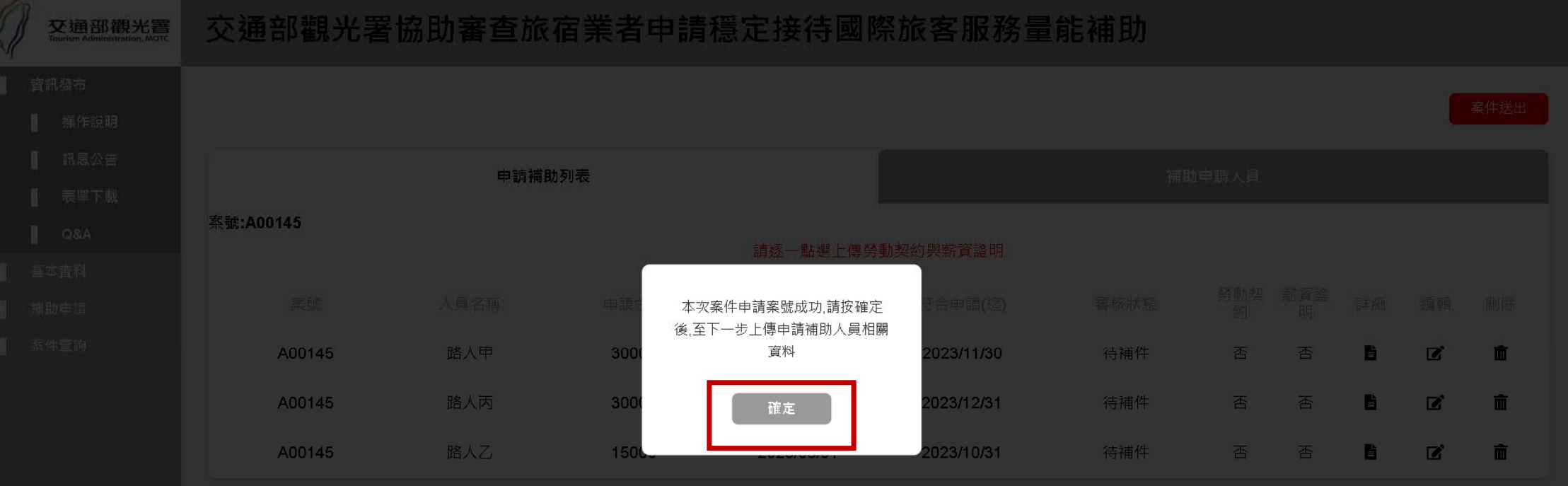

**下⼀步為勞動契約及薪資証明**

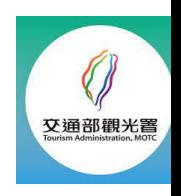

#### **第五步:上傳申請⼈員勞動契約與薪資證明,請按修改來編輯**

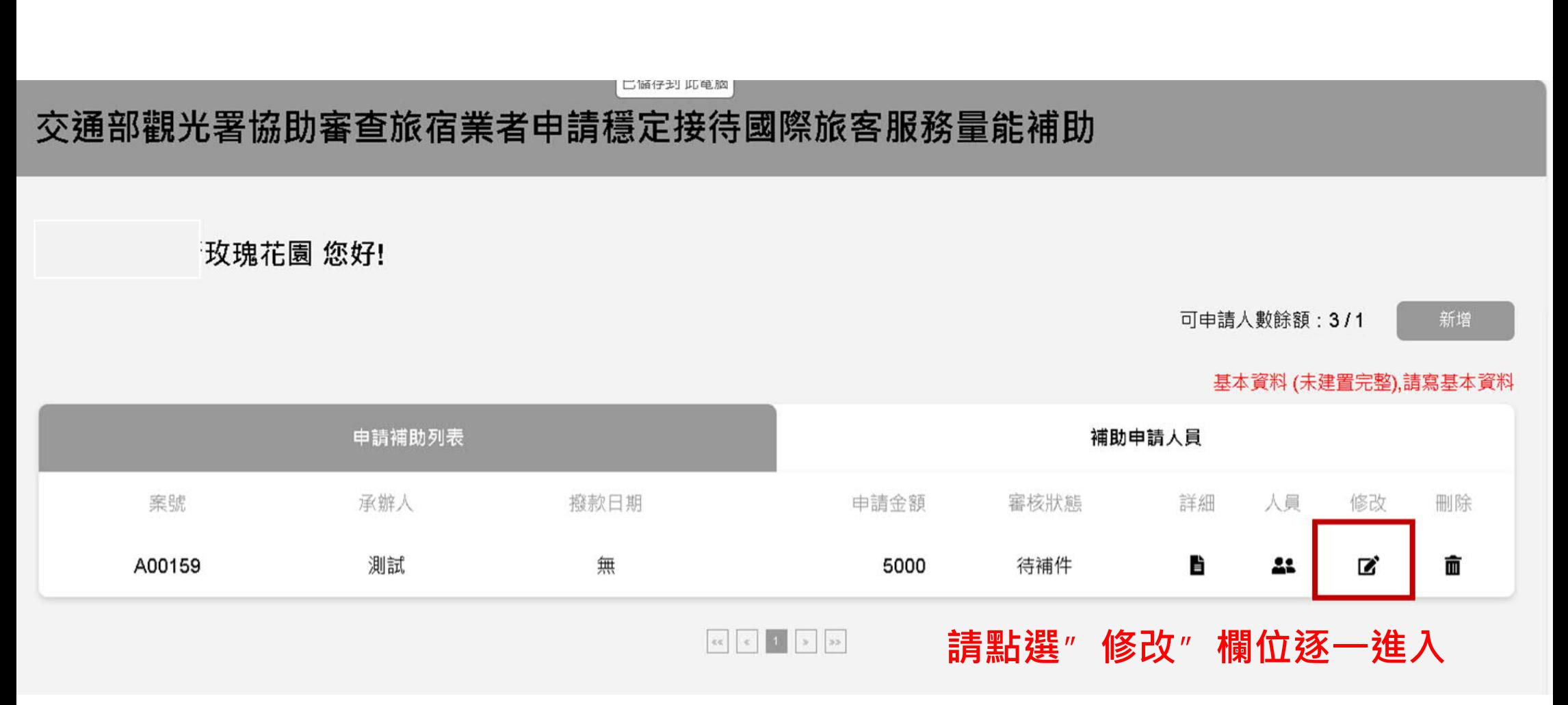

#### **上傳申請⼈員之勞動契約和薪資證明後按儲存**

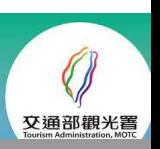

#### 交通部觀光署協助審查旅宿業者申請穩定接待國際旅客服務量能補助

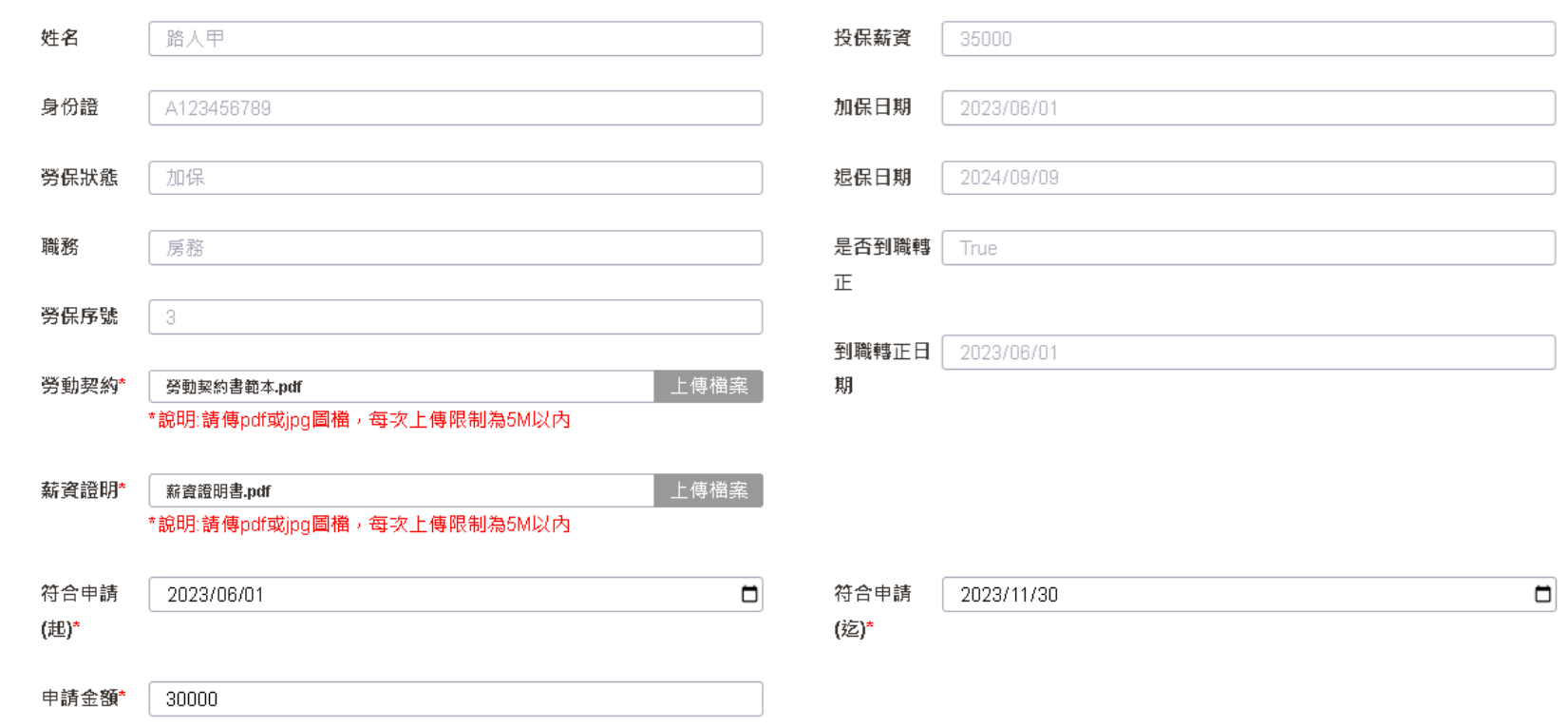

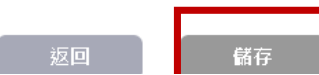

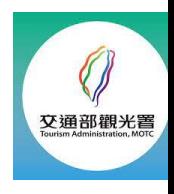

#### **請按確定才能進到下⼀步驟喔!**

#### 交通部觀光署協助審查旅宿業者申請穩定接待國際旅客服務量能補助 交通部觀光響

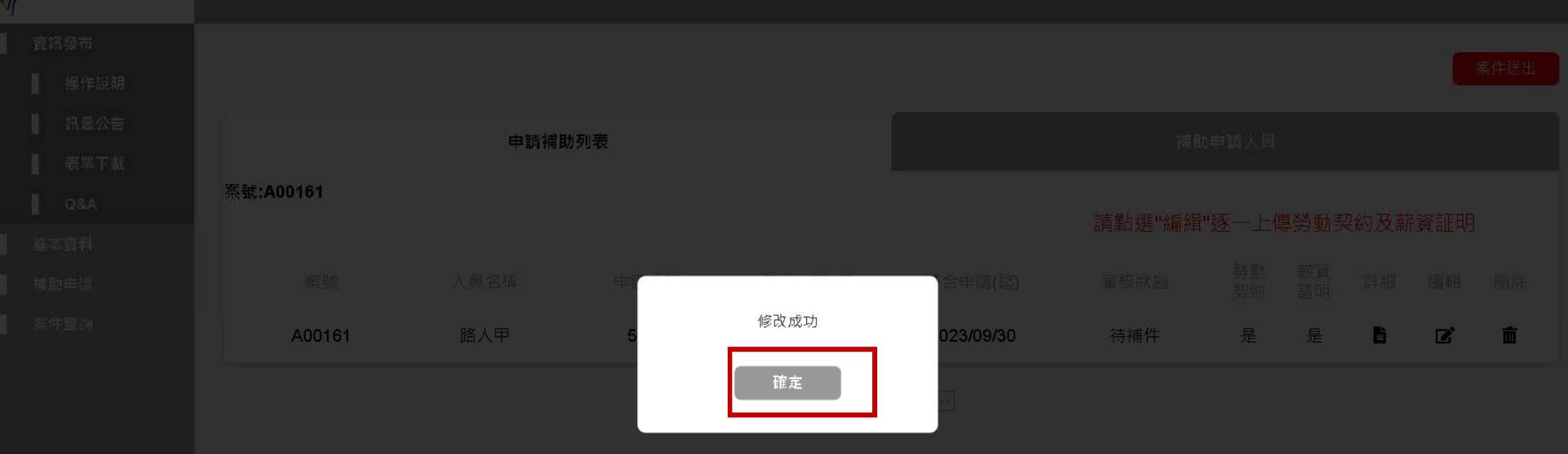

#### **若⼈員全部編輯完成後,下⼀步請按此「案件送出」送審**

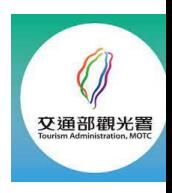

## **個別⼈員編輯完成後,請按右上⾓「案件送出」**

#### 交通部觀光署協助審查旅宿業者申請穩定接待國際旅客服務量能補助

#### **若⼈員全部編輯完成後,請按此「案件送出」送審**

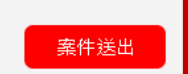

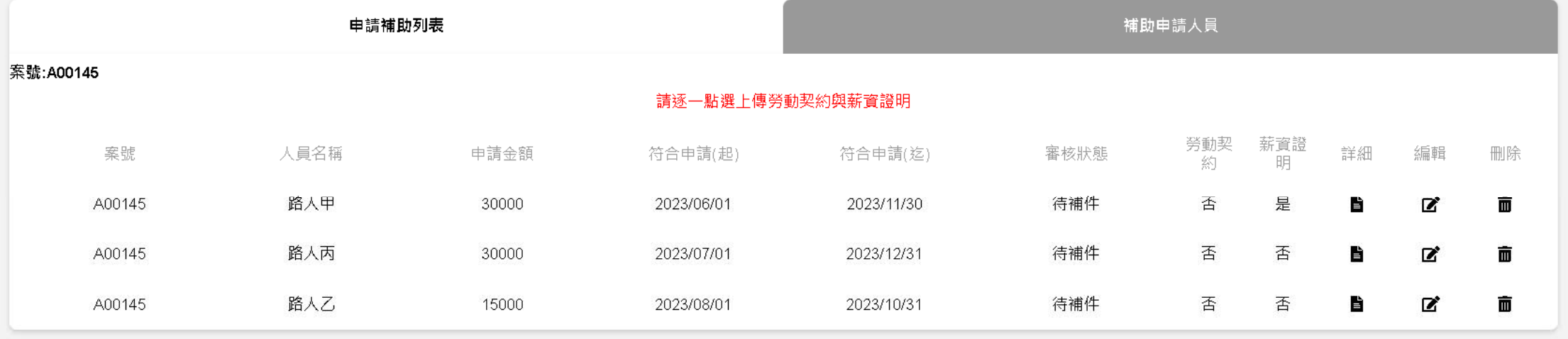

 $\begin{array}{|c|c|c|c|c|c|c|c|} \hline \multicolumn{3}{|c|}{\text{ }} & \multicolumn{3}{|c|}{\text{ }} & \multicolumn{3}{|c|}{\text{ }} & \multicolumn{3}{|c|}{\text{ }} & \multicolumn{3}{|c|}{\text{ }} & \multicolumn{3}{|c|}{\text{ }} & \multicolumn{3}{|c|}{\text{ }} & \multicolumn{3}{|c|}{\text{ }} & \multicolumn{3}{|c|}{\text{ }} & \multicolumn{3}{|c|}{\text{ }} & \multicolumn{3}{|c|}{\text{ }} & \multicolumn{3}{|c|}{\text{ }} & \mult$ 

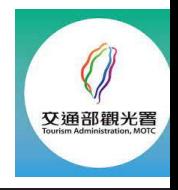

#### **請按確定,就能完成申請!**

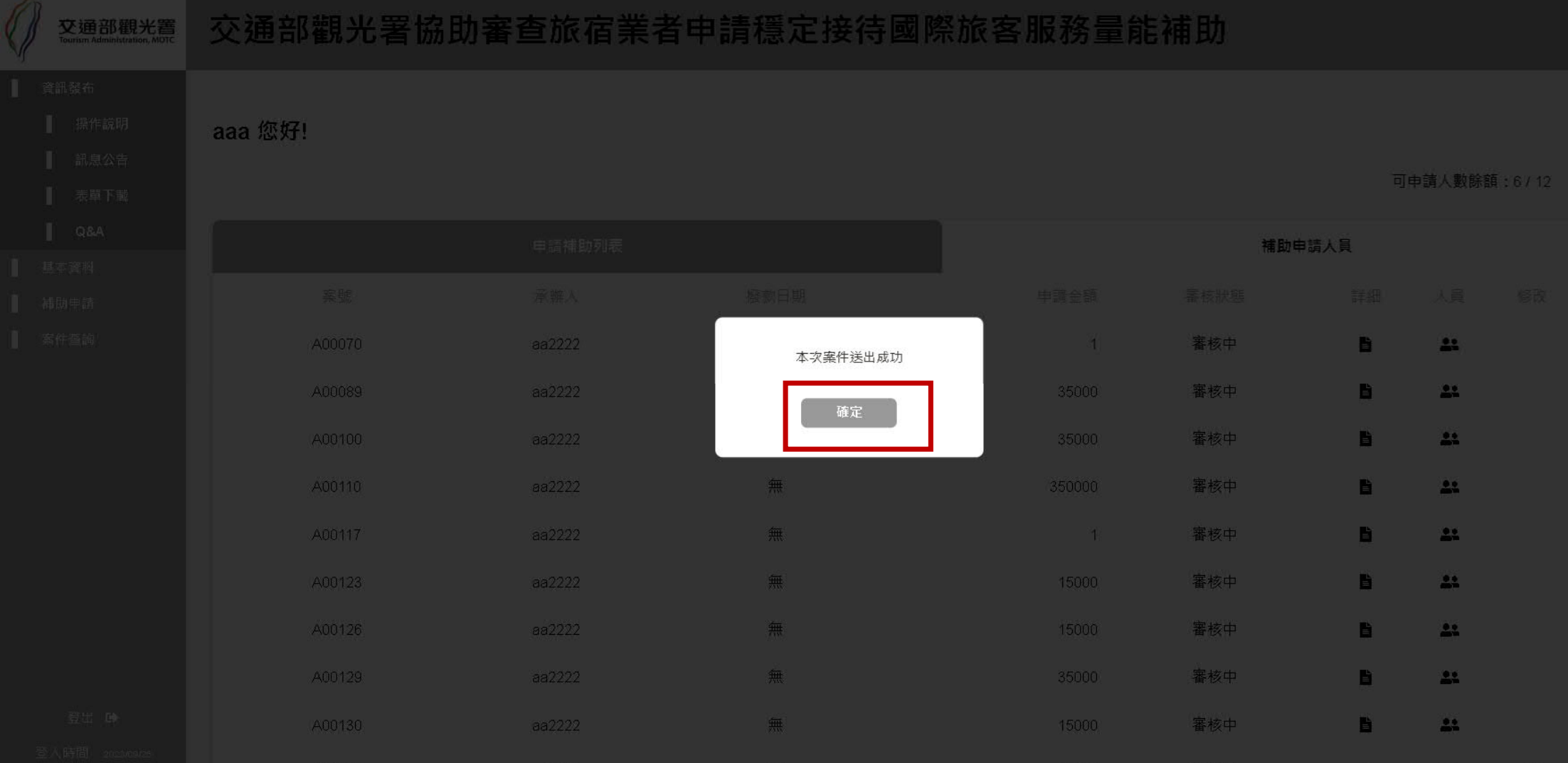

## 上一頁面按確定後, 就可看到本次申請的案號和審核狀態

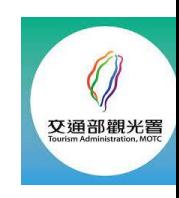

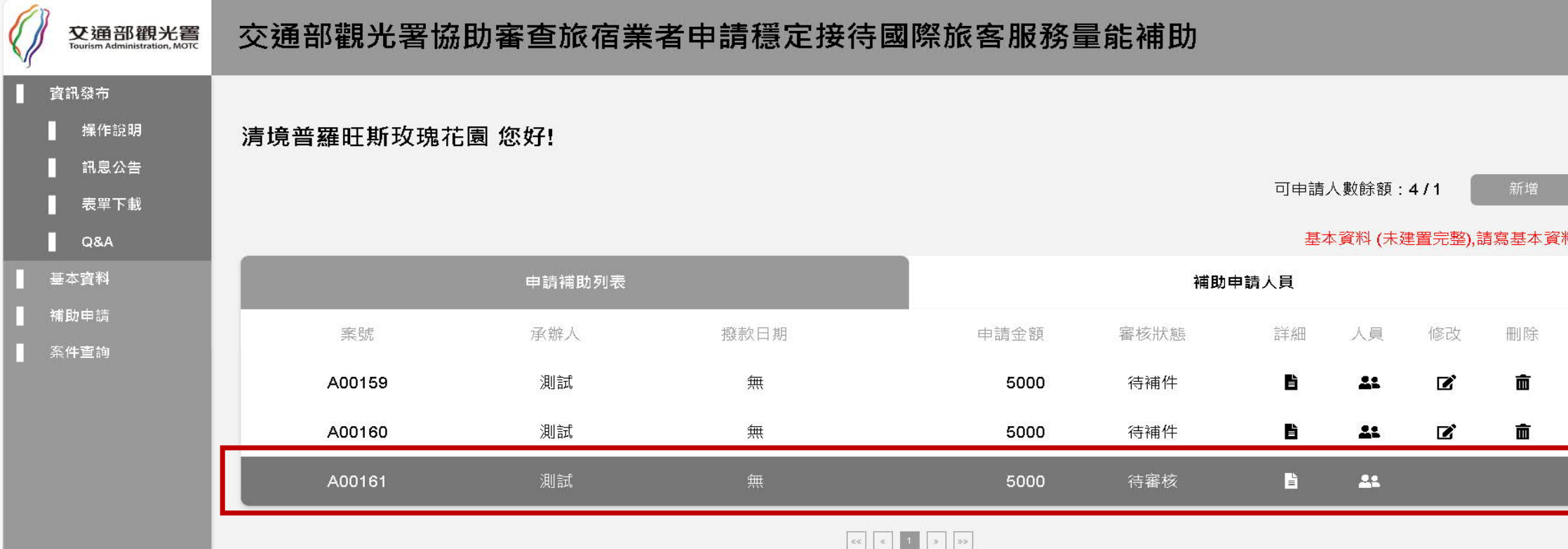

登出 6

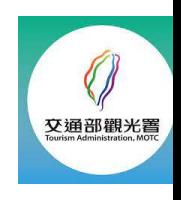

## 最後,申請後想知道案件審查和撥款狀況,可按案件查詢

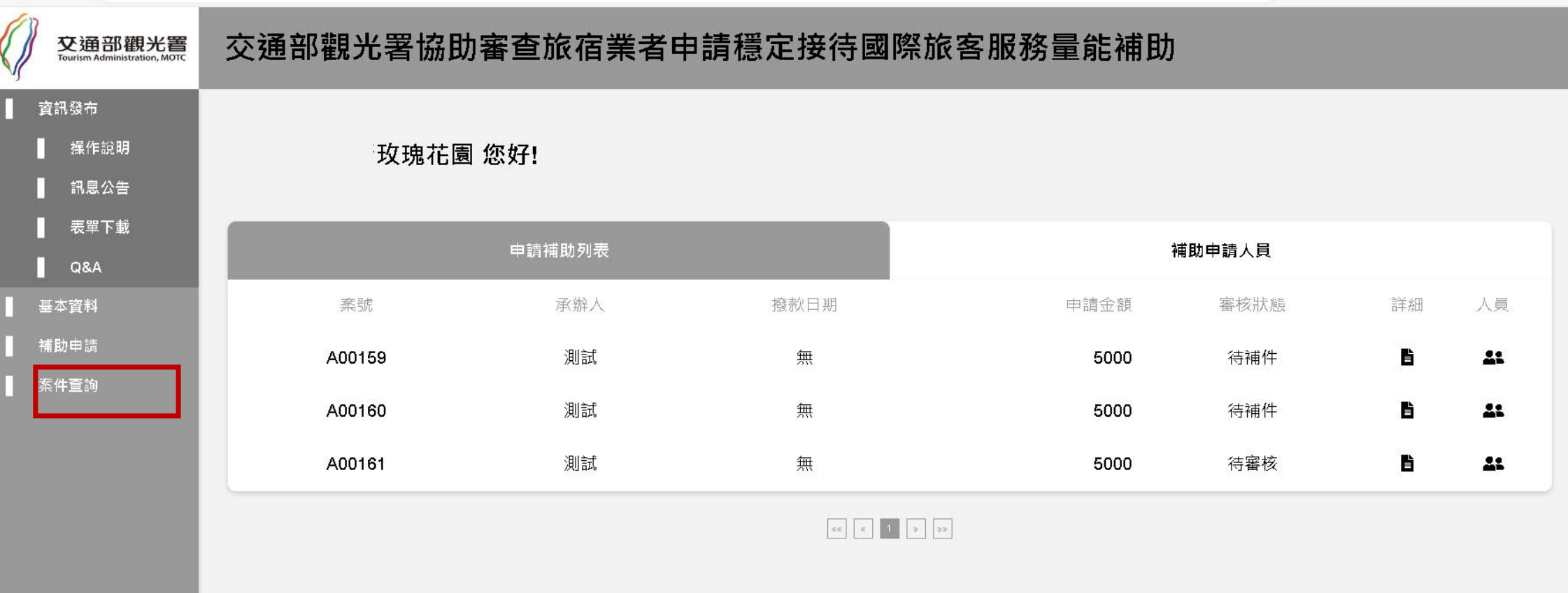

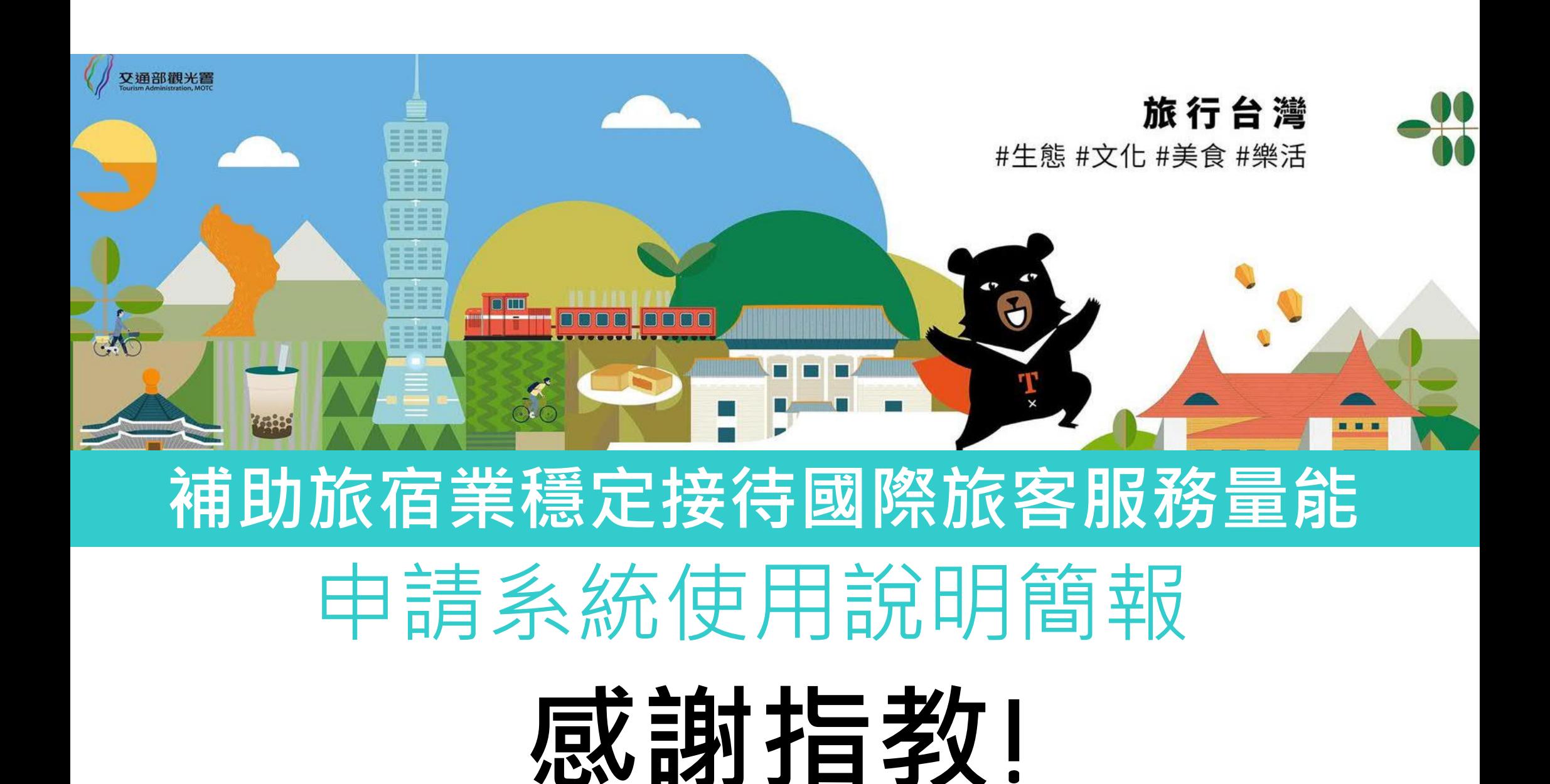

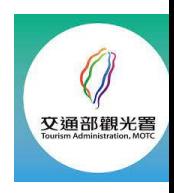

## 下載相關資料,填寫和用印,並掃瞄成電子檔

- **要點、QA及申請文件下載處:**
- **1. 交通部觀光署行政資訊網-業務資訊-觀光法規 https://admin.taiwan.net.tw/businessinfo/Regulation?a=109**
- **2. 臺灣旅宿網-旅宿行政資訊 https://www.taiwanstay.net.tw/news**
- **3. 補助旅宿業穩定接待國際旅客服務量能**

**http://hotelsubsidy.tad.gov.tw**